# PDF-2 TOOLS AND SEARCHES

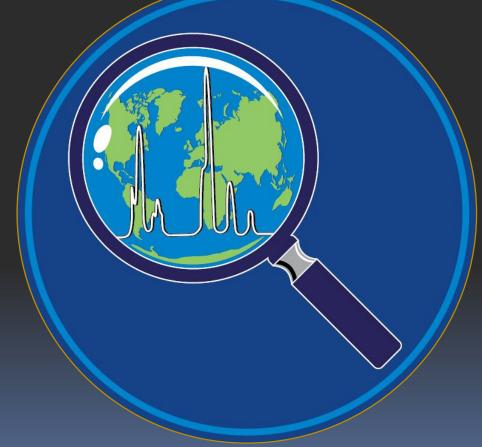

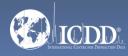

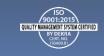

#### PDF-2 2023

The PDF-2 2023 database is powered by our integrated search display software. PDF-2 2023 boasts 71 search selections coupled with 57 display fields resulting in a nearly limitless choice of data mining options. This quick tutorial will introduce you to the basics of PDF-2 filters available to you to refine your search.

Getting Started: The Toolbar

Search Window: Overview of Search Classifications

**Data Mining Basics** 

Search Example

PDF Data Card

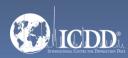

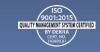

#### Launch Screen

This will be the opening screen when you have correctly opened PDF-2 2023.

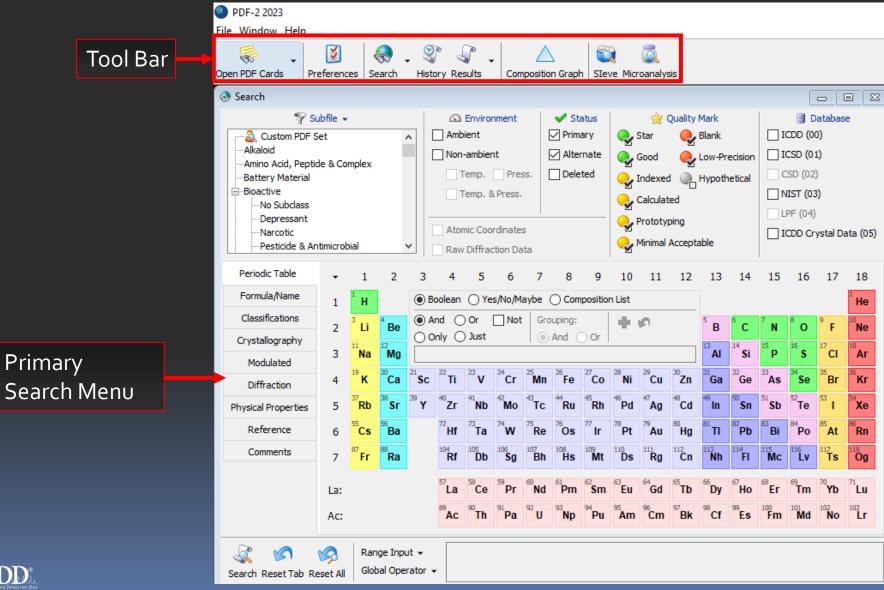

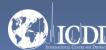

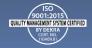

### Getting Started

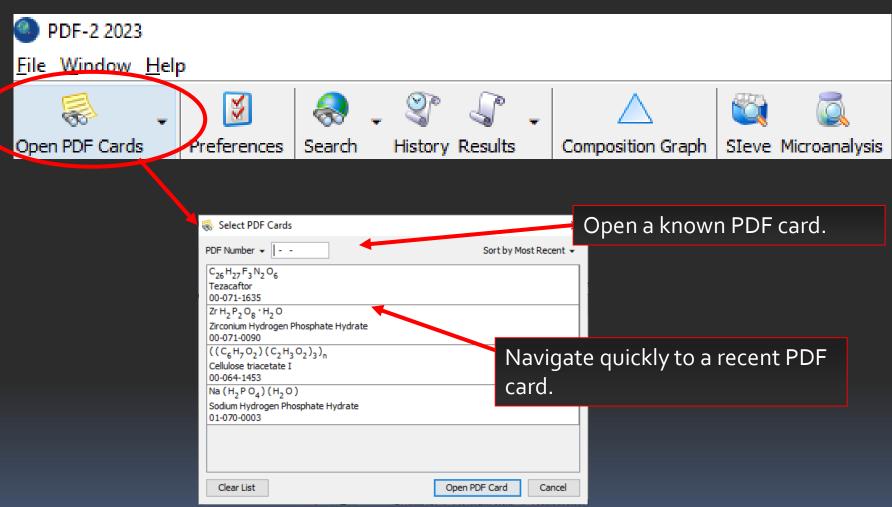

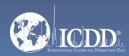

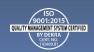

### Getting Started

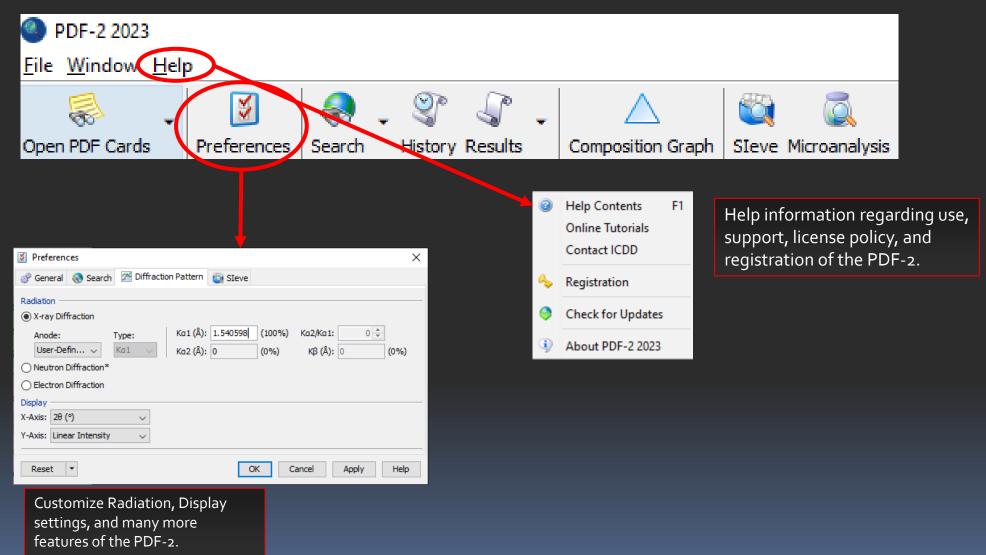

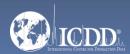

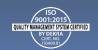

#### **Tool Bar**

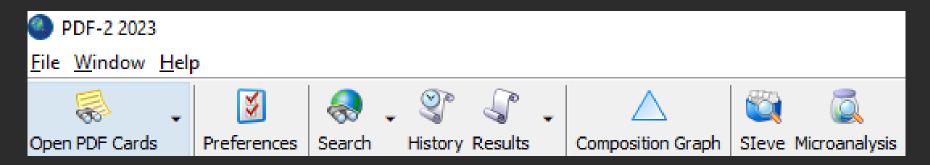

#### **Quick Navigation Icons**

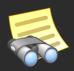

Open a PDF Card

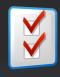

Select Preferences Module

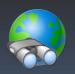

Open Search Window

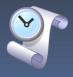

Open History Window

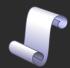

Open Results Window

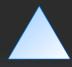

Composition Graph

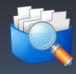

Open Sleve

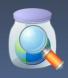

Microanalysis

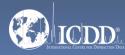

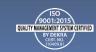

#### Primary Search Menu

The Search Window displays nine tabs. Each tab features multiple search criteria to allow you to data mine the PDF-2. Searching the PDF-2 is an iterative process that allows you to input user-defined criteria, view the results, and combine additional criteria to refine your results.

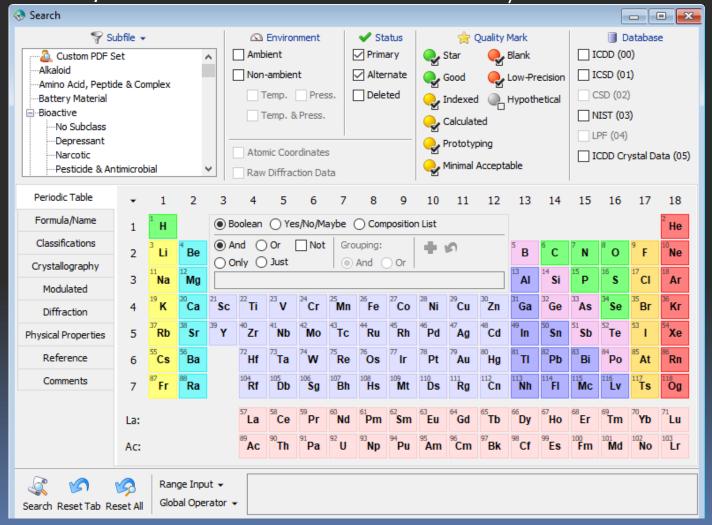

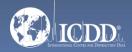

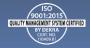

#### Search Window Subfiles/Database Filters

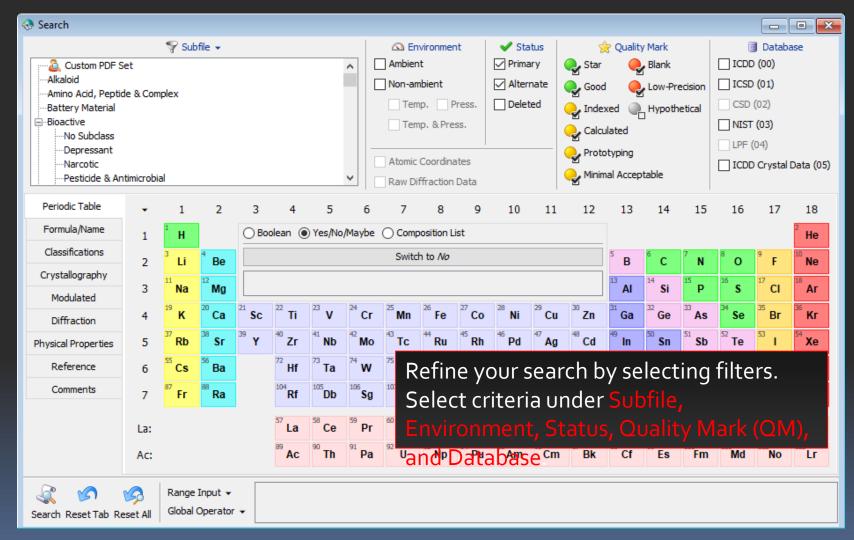

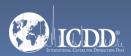

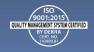

#### Search Window Subfiles/Database Filters

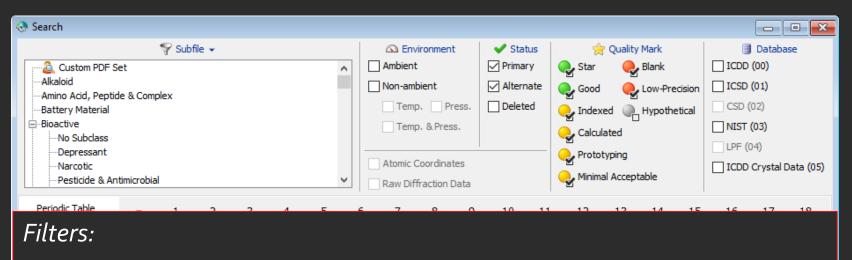

Subfile – select filters related to assigned subfiles/subclass.

**Environment** – select filters related to the environment (especially temperature and pressure).

Status – select filters based on the status of the pattern, which can be Primary, Alternate, or Deleted.

Quality Mark (QM) – select filters related to the quality evaluation assigned to the data.

Database – search the entire database or select the data entry source (i.e., ICDD (oo) – ICDD's experimental patterns).

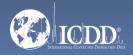

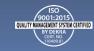

#### Search Window Periodic Table Filters

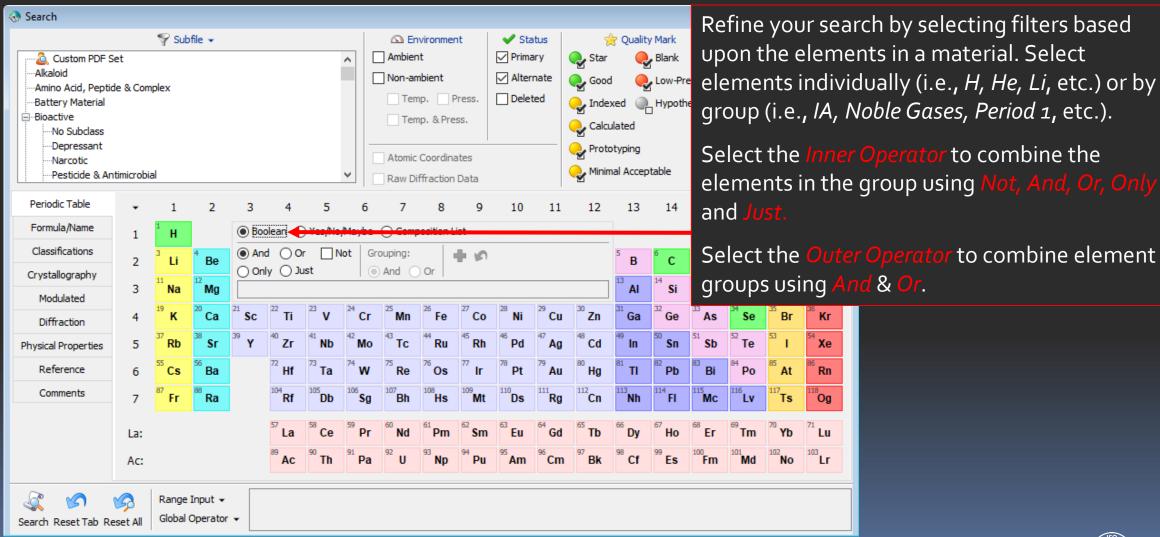

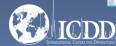

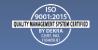

to combine element

#### Search Window Periodic Table Filters

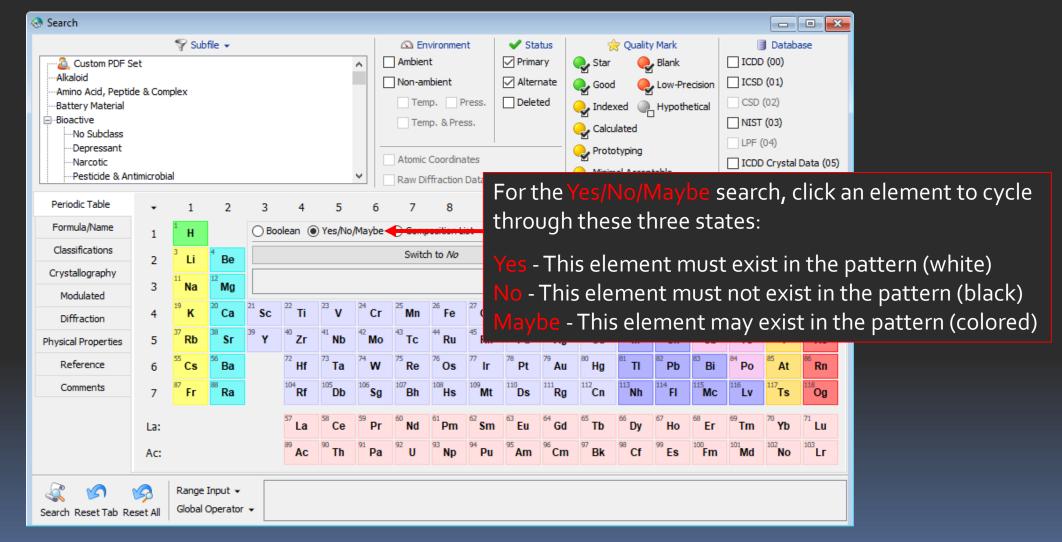

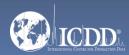

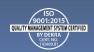

#### Search Window Periodic Table Filters

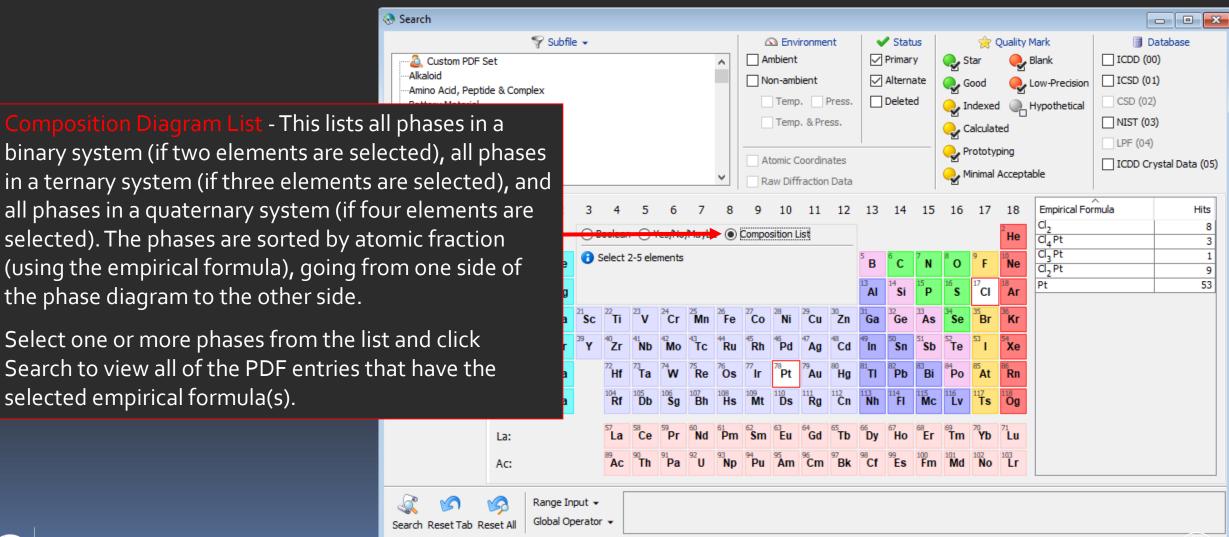

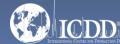

### Search Window Formula/Name

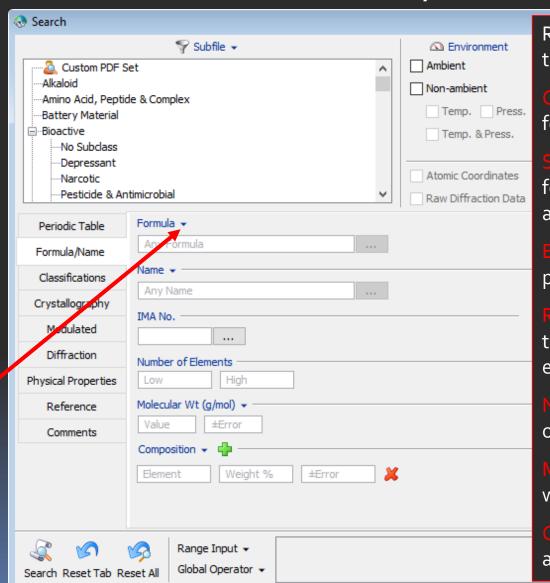

Refine your search by selecting filters based upon the elements in a material.

Chemical Formula – filters based on the molecular formula.

Structural Formula – filters on the chemical formula that shows how atoms are bonded to one another in a molecule.

Empirical Formula – filters on an element that has a particular atom count as expressed in the formula.

Refined Formula – filters on a formula derived from the occupancies and site multiplicities of the elements in the atomic coordinates.

Number of Elements – filters on the total number of unique elements in a chemical formula.

Molecular Wt (g/mol) – filters based on molecular weight in g/mol

Composition – filters on the weight percent or atomic percent of the formula.

Any Formula
 Chemical Formula
 Structural Formula
 Empirical Formula
 Refined Formula

 Contains Elements Contains Phrase Exactly

Not

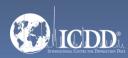

### Search Window Formula/Name

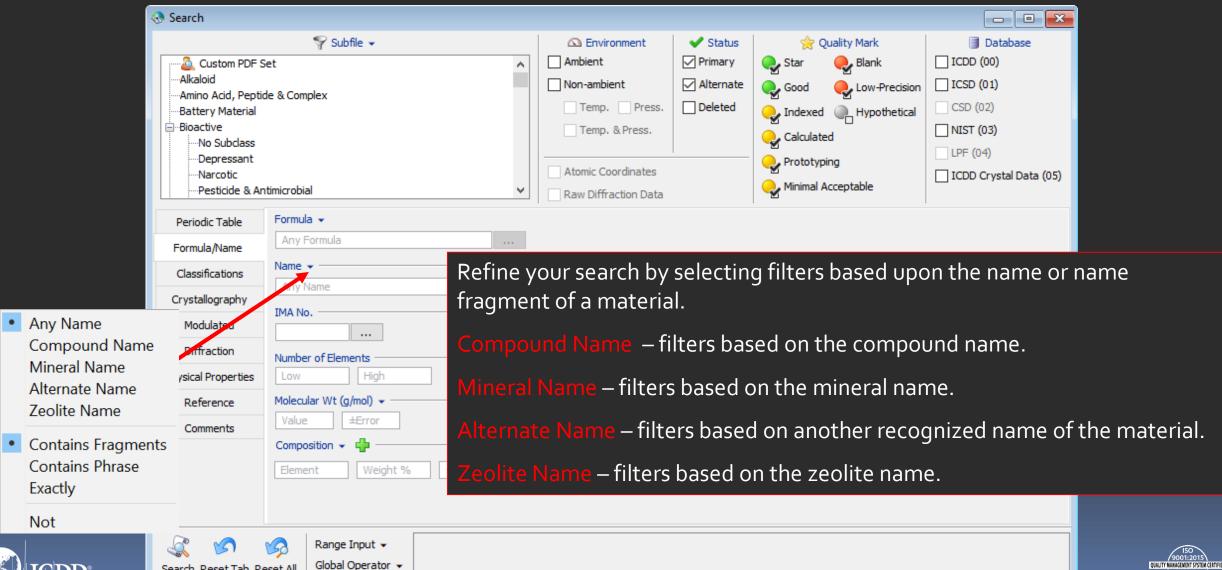

# Search Window Classifications

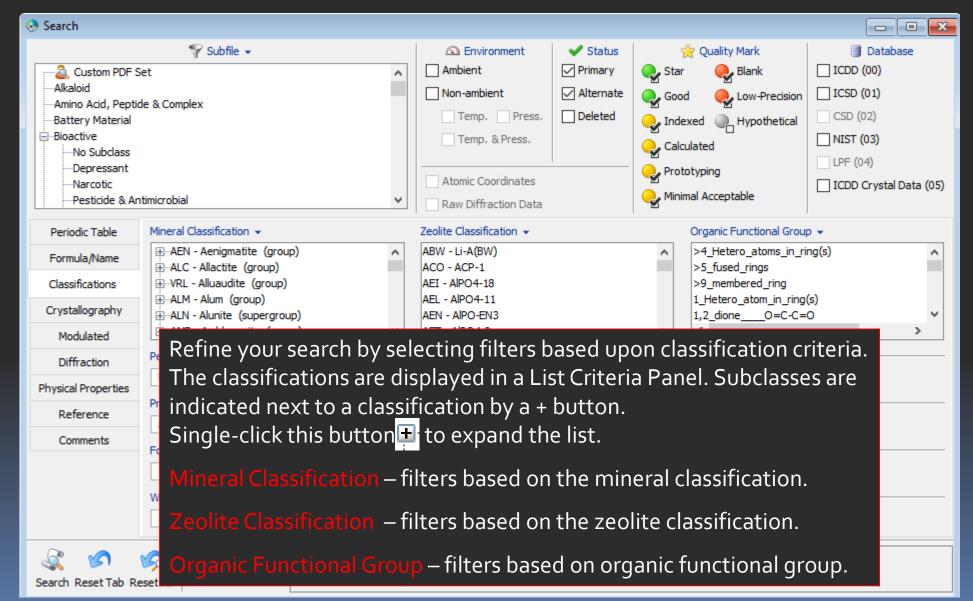

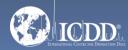

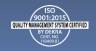

#### Search Window Pearson Symbol Code

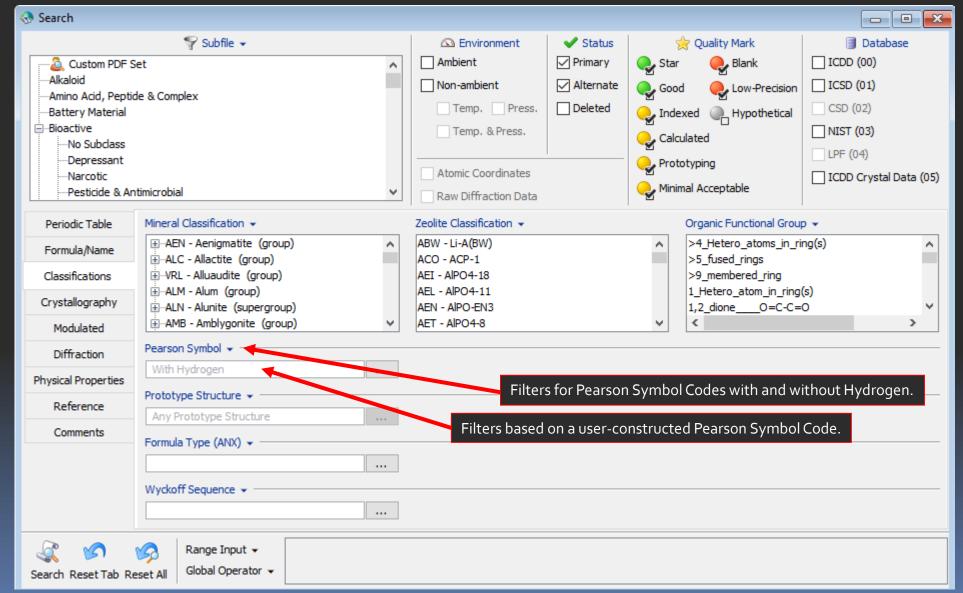

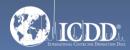

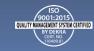

### Search Window Crystallography

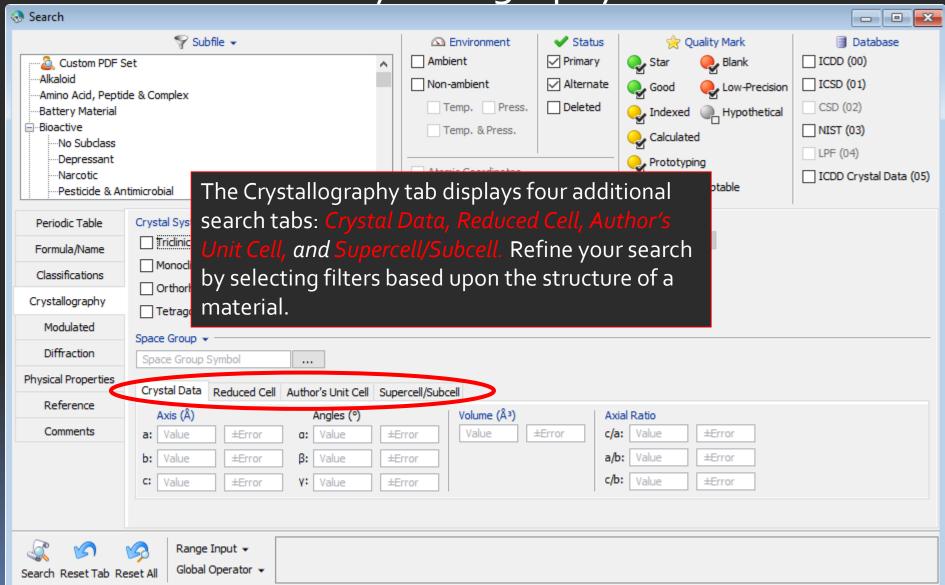

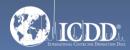

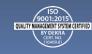

#### Search Window Crystal Data

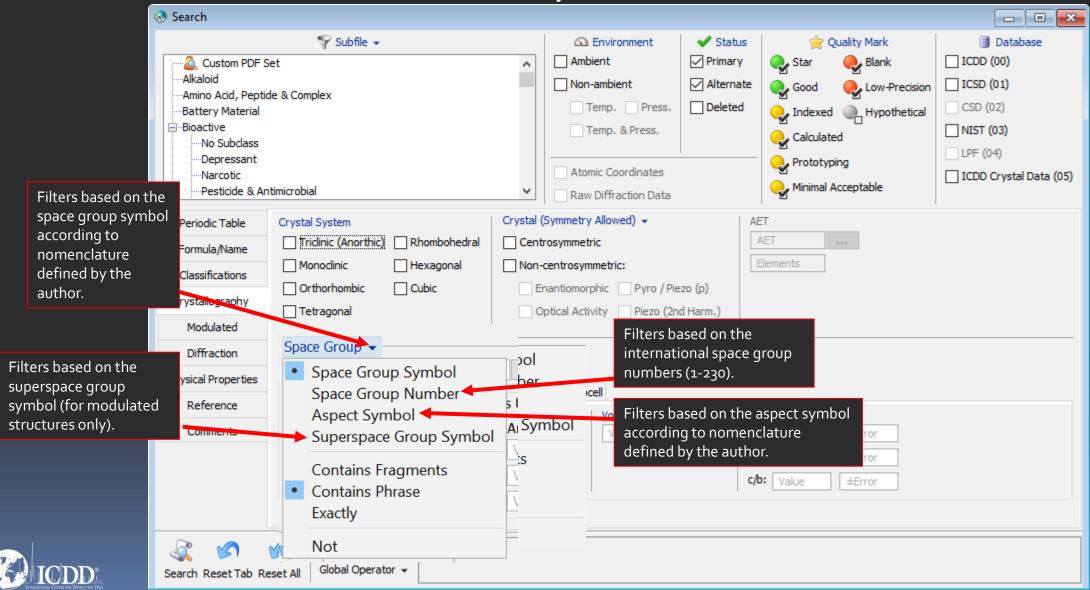

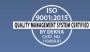

#### Search Window Crystal Data

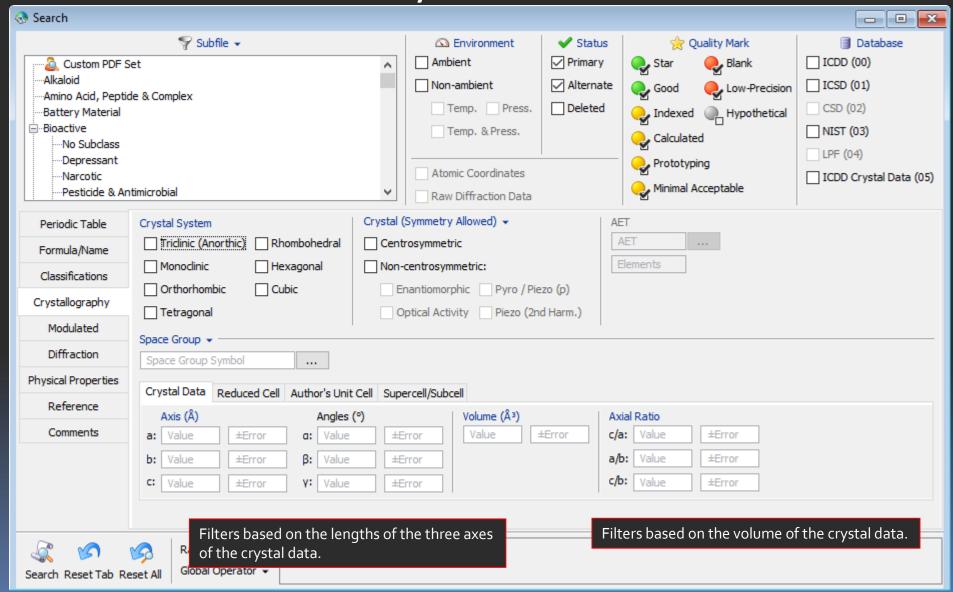

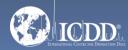

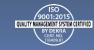

# Search Window Reduced Cell

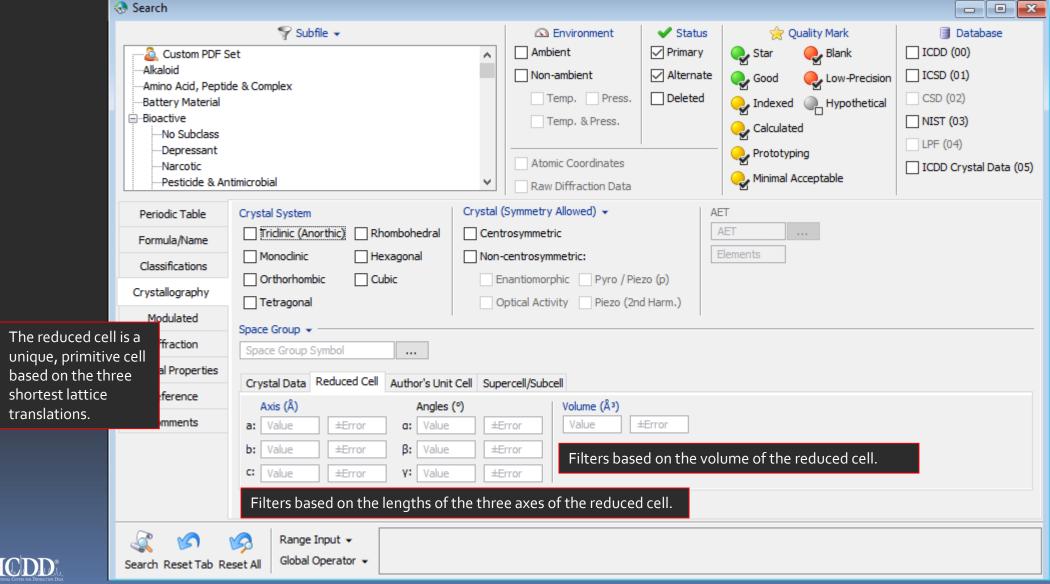

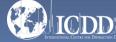

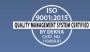

#### Search Window Author's Unit Cell

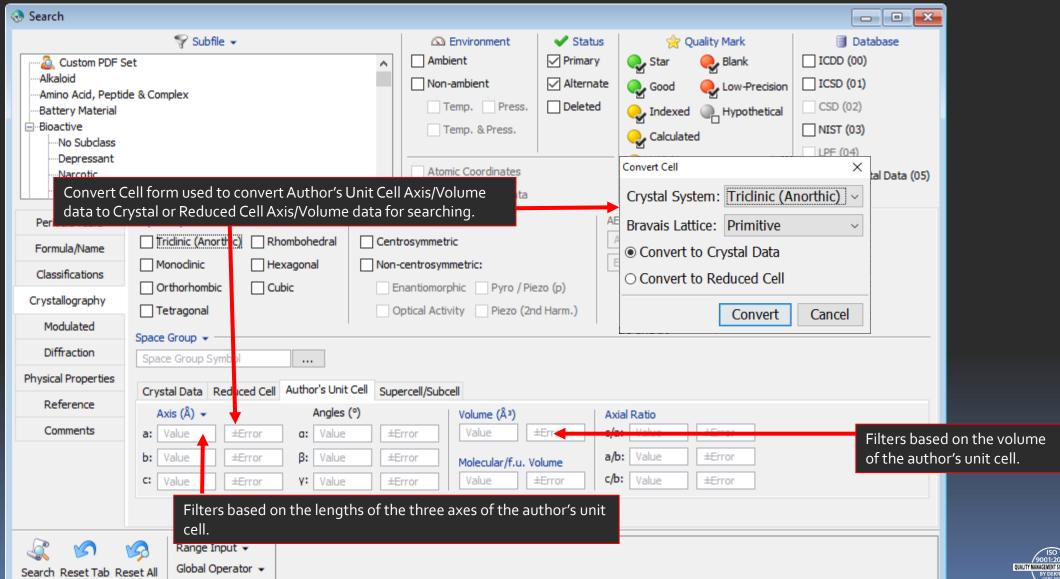

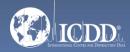

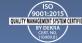

Search Window Supercell/Subcell

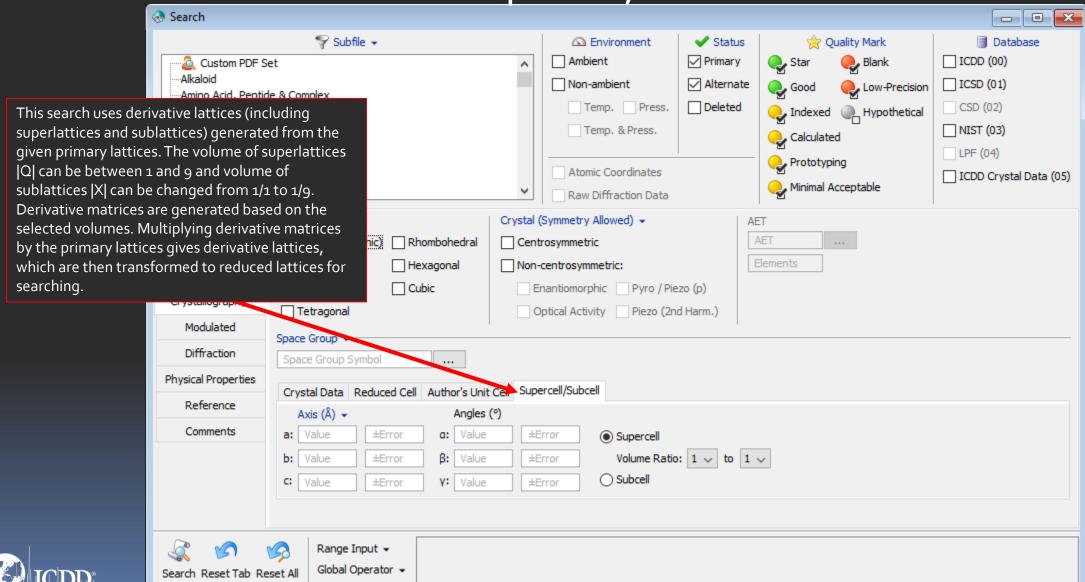

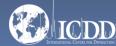

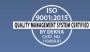

#### Search Window Modulated

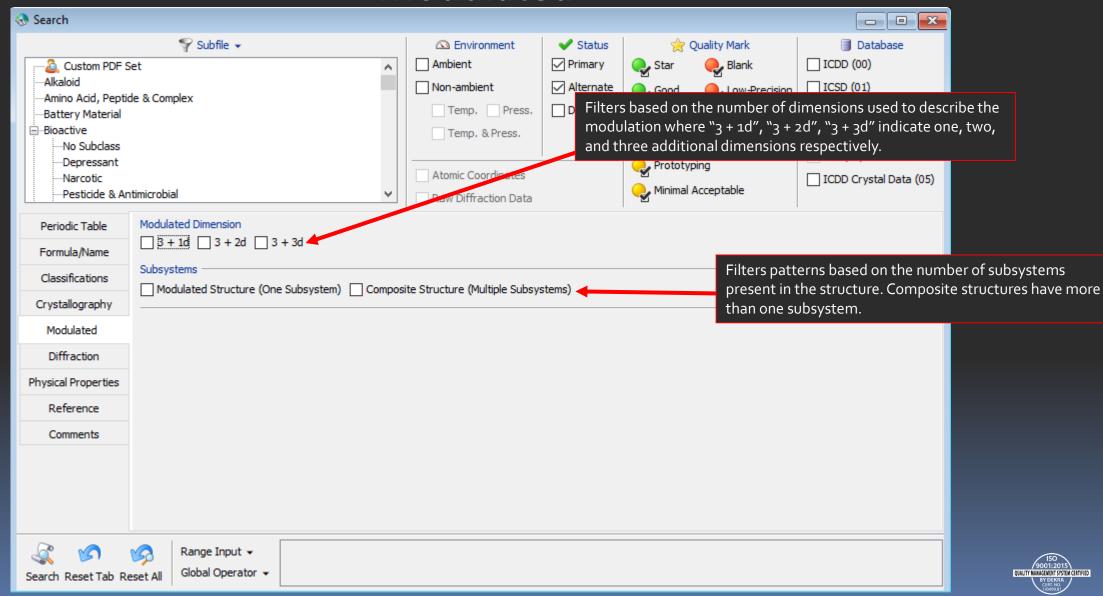

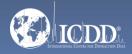

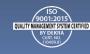

# Search Window Diffraction

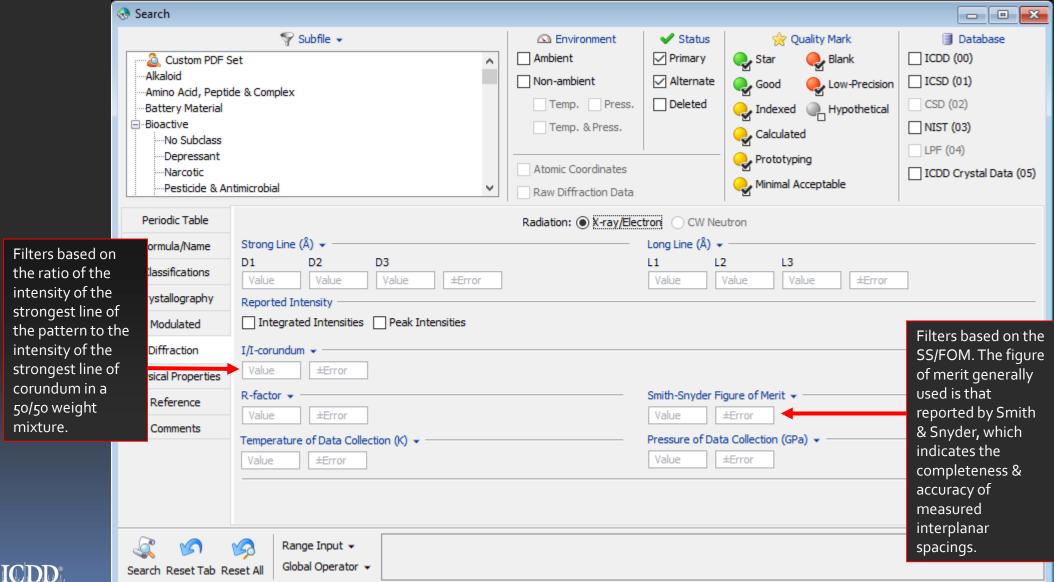

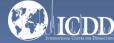

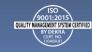

#### Search Window Physical Properties

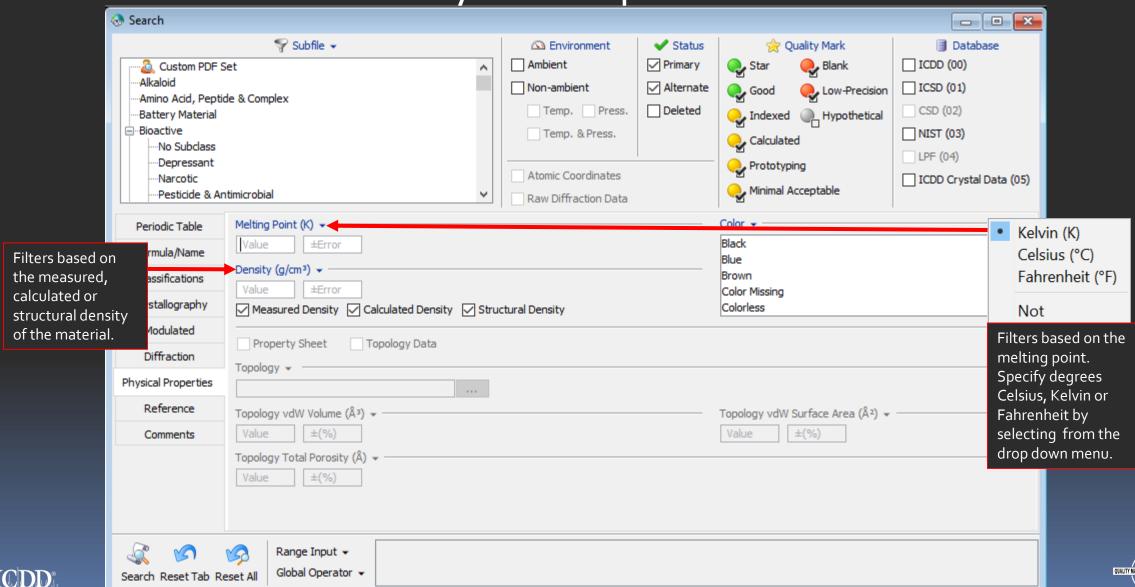

#### Search Window References

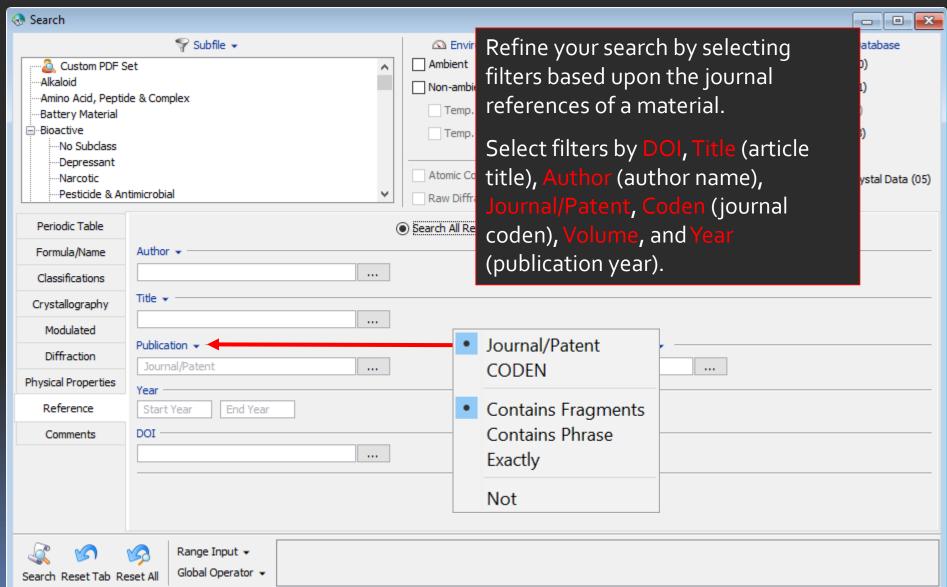

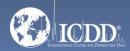

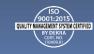

# Search Window Comments

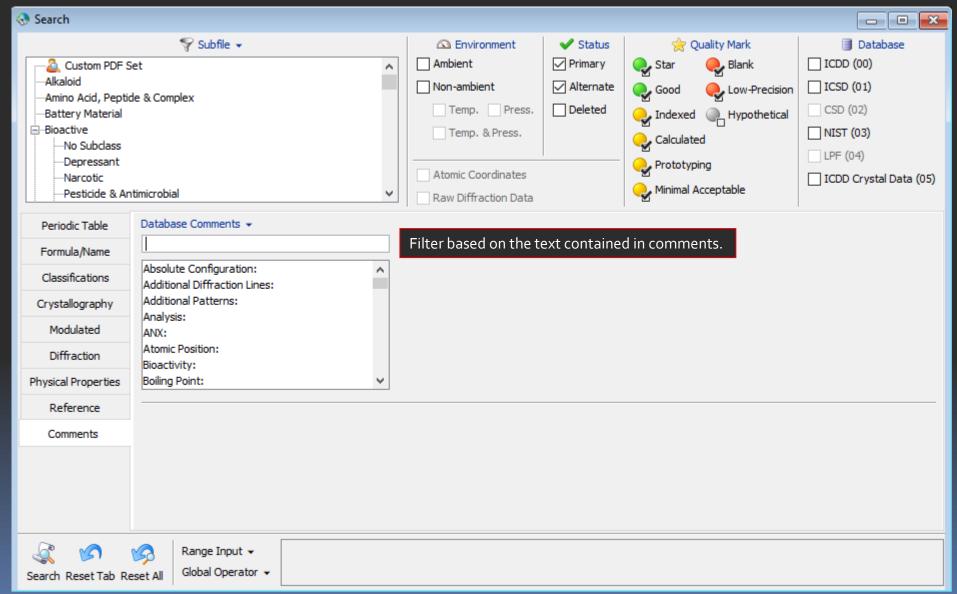

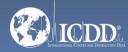

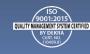

## Data Mining Basics

- Select your filter criteria
- Make use of logical Boolean operators, text and list boxes
- Search
- Review results
- Refine search with additional criteria

Note: Selected search criteria is highlighted in red to keep track of your selections.

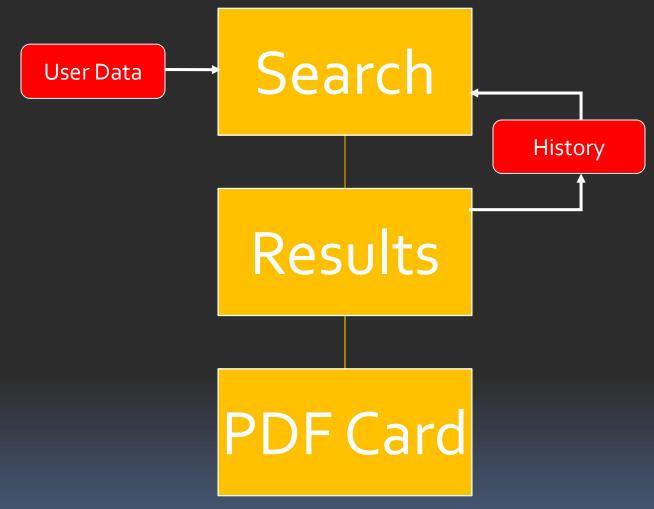

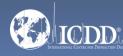

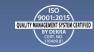

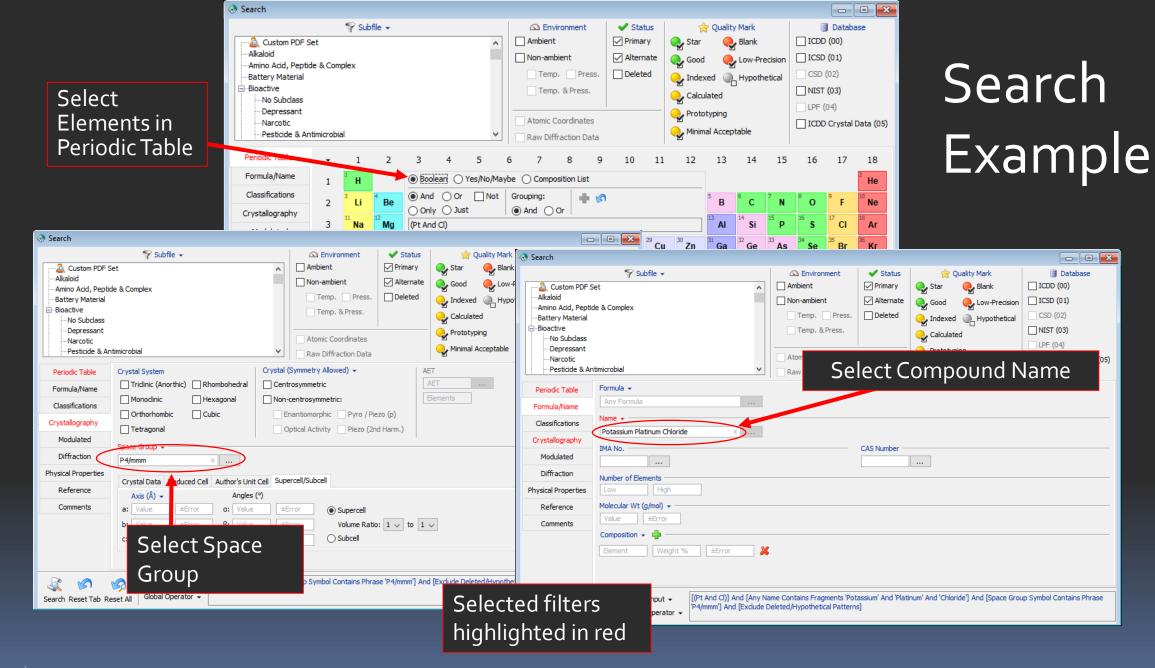

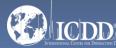

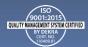

#### Search Results

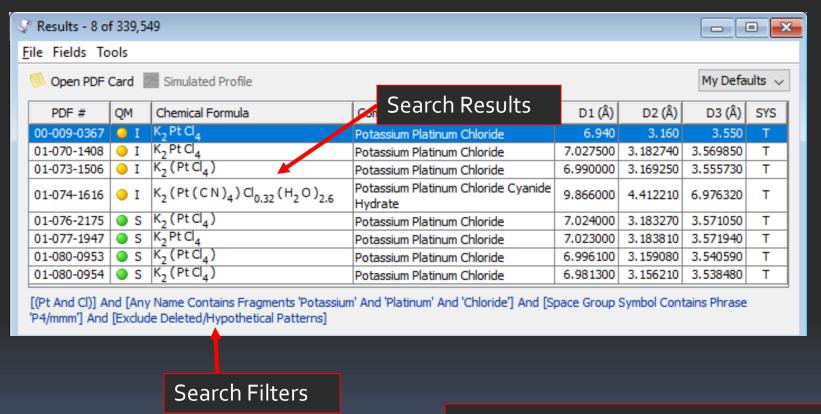

Double-click on a PDF number to view the entire PDF Card.

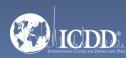

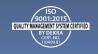

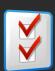

#### Preferences Module

Open the Preferences Module to select which data fields you would like to display in your results.

You can also select the order in which the data fields are displayed.

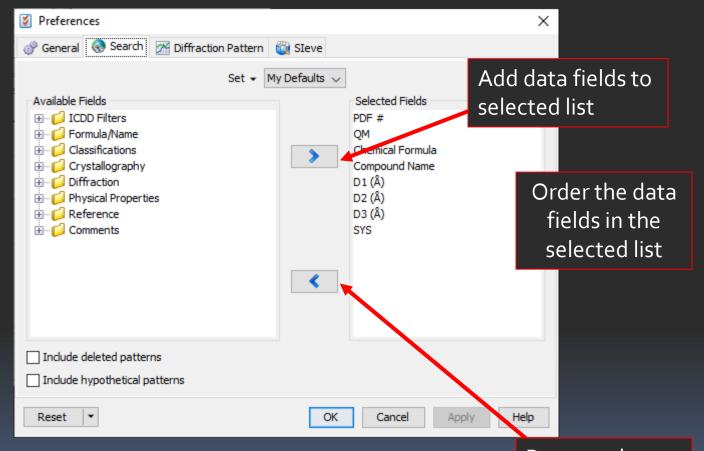

Remove data fields from the selected list

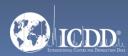

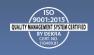

#### PDF Data Card

Choose equipment factors

K2 Pt CI4 - 00-009-0367 File Plots Export ▼ ■ Temperature Series 🎌 2D Structure 💹 SAED Pattern 💹 Simulated Profile Print 3D Structure EBSD Pattern Raw Diffraction Data Toolbox Property Sheet Bonds Ring Pattern X-ray Diffraction Simulated Profile 100 Historic stick pattern Wavelength: Cu Ka1 1.54056 Å Raw Diffraction Data 80 Neutron Diffraction Fixed Slit Intensity ~ Electron Diffraction Intensity 60 d (Å) 2θ (°) I h 12.745 6.940 100 17.978 4.930 1 1 21.551 4.120 30 0 0 1 20 50 25.063 3.550 1 0 1 25.502 3.490 5 2 0 0 28.217 3.160 28.586 3.120 15 2 1 0 20 25 30 35 40 50 55 33.536 2.670 <5 2 0 2.489 30 36.055 2θ (°) Quality Mark: O Indexed PDF Status: Environment: Temperature: 298.0 K (Assigned by ICDD editor) | Pressure: -Experimental Phase: Physical Chemical Formula: K2 Pt Cl4 Crystal Structural Formula: -Empirical Formula: Cl4 K2 Pt Optical Refined Formula: Structure Weight %: Cl34.16 K18.84 Pt47.00 Classifications Atomic %: Cl57, 14 K28, 57 Pt14, 29 Cross-references Compound Name: Potassium Platinum Chloride References Mineral Name: - IMA No: -Zeolite Name: Comments Alternate Name: 10025-99-7 CAS Number: Entry Date: 09/01/1959 Modification Date: - Modifications:

Tabular view of reported data

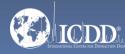

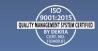

#### PDF Data Card

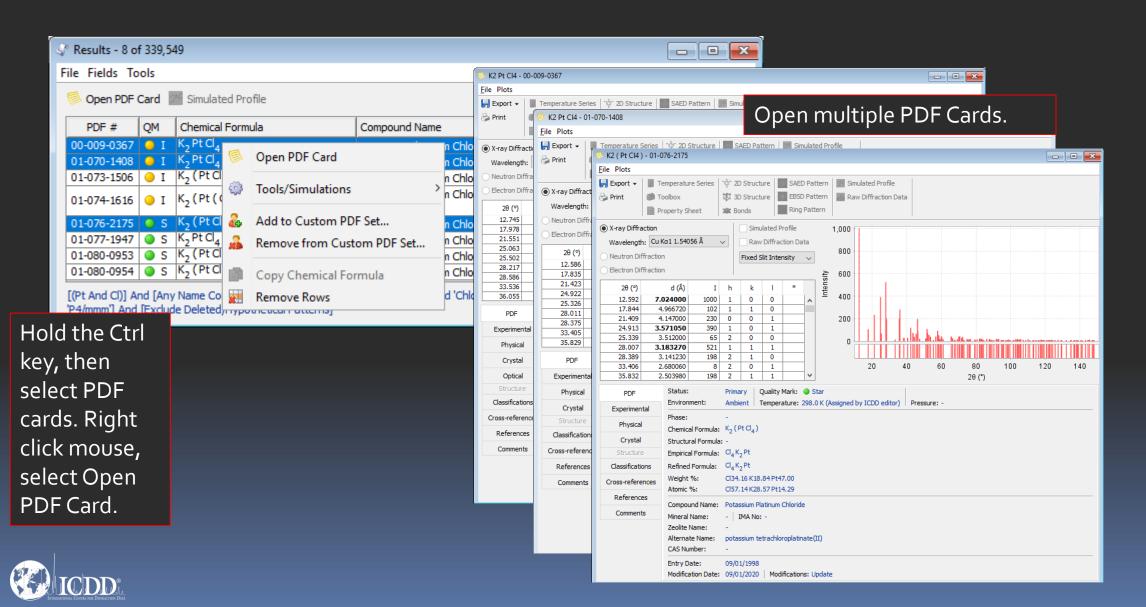

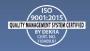

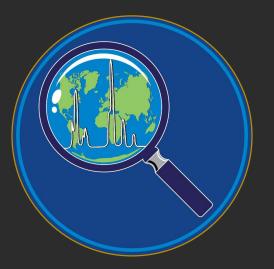

Thank you for viewing our tutorial.

Additional tutorials are available at the ICDD® website.

www.icdd.com

International Centre for Diffraction Data®

12 Campus Boulevard

Newtown Square, PA 19073

Phone: 610.325.9814

Toll Free Number in US & Canada: 866.378.0331

Fax: 610.325.9823

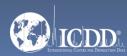

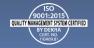